Zürich, 31. März 2023 Statistik

# **Leitfaden: Erstellung einer CSV-Meldung**

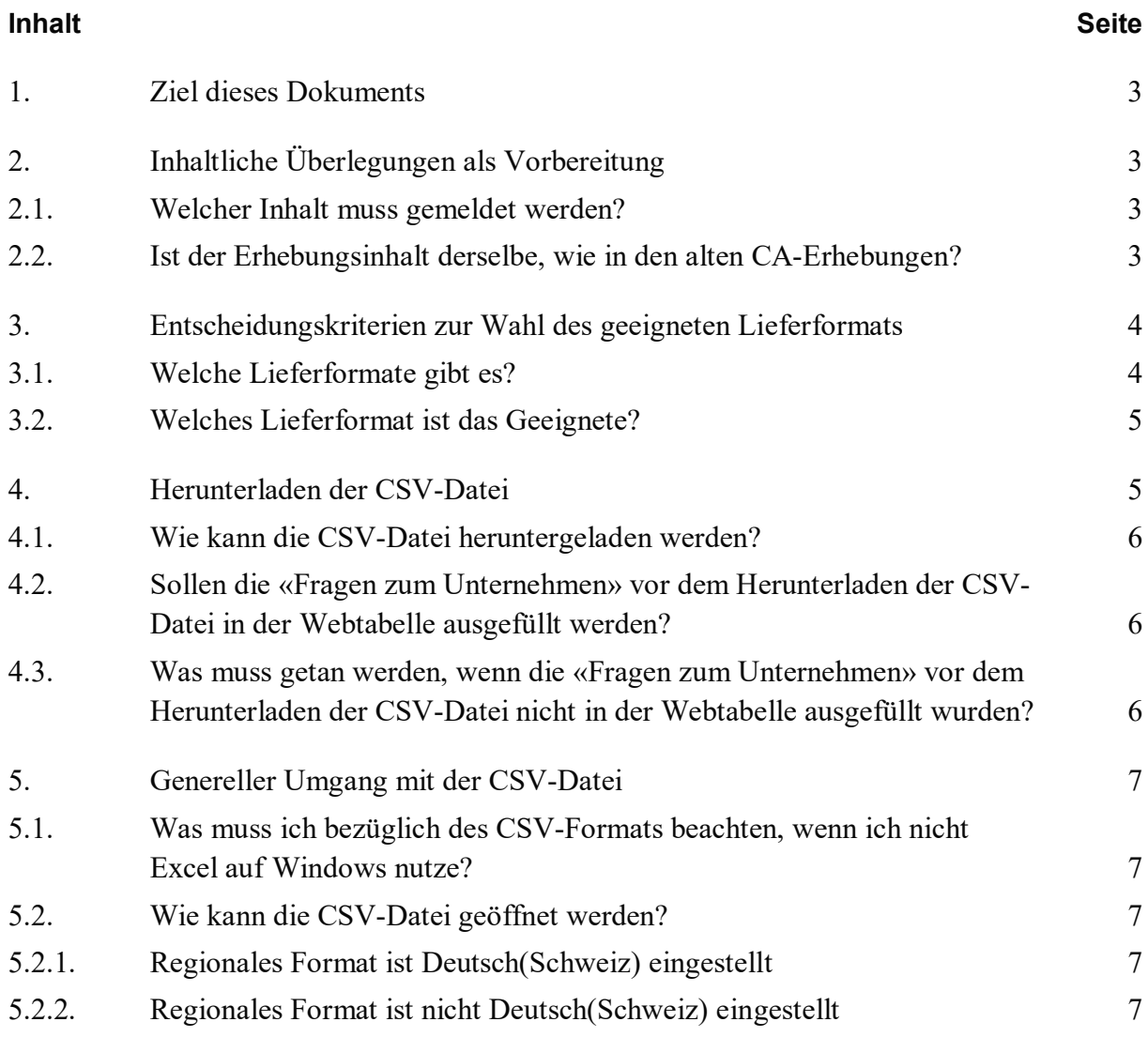

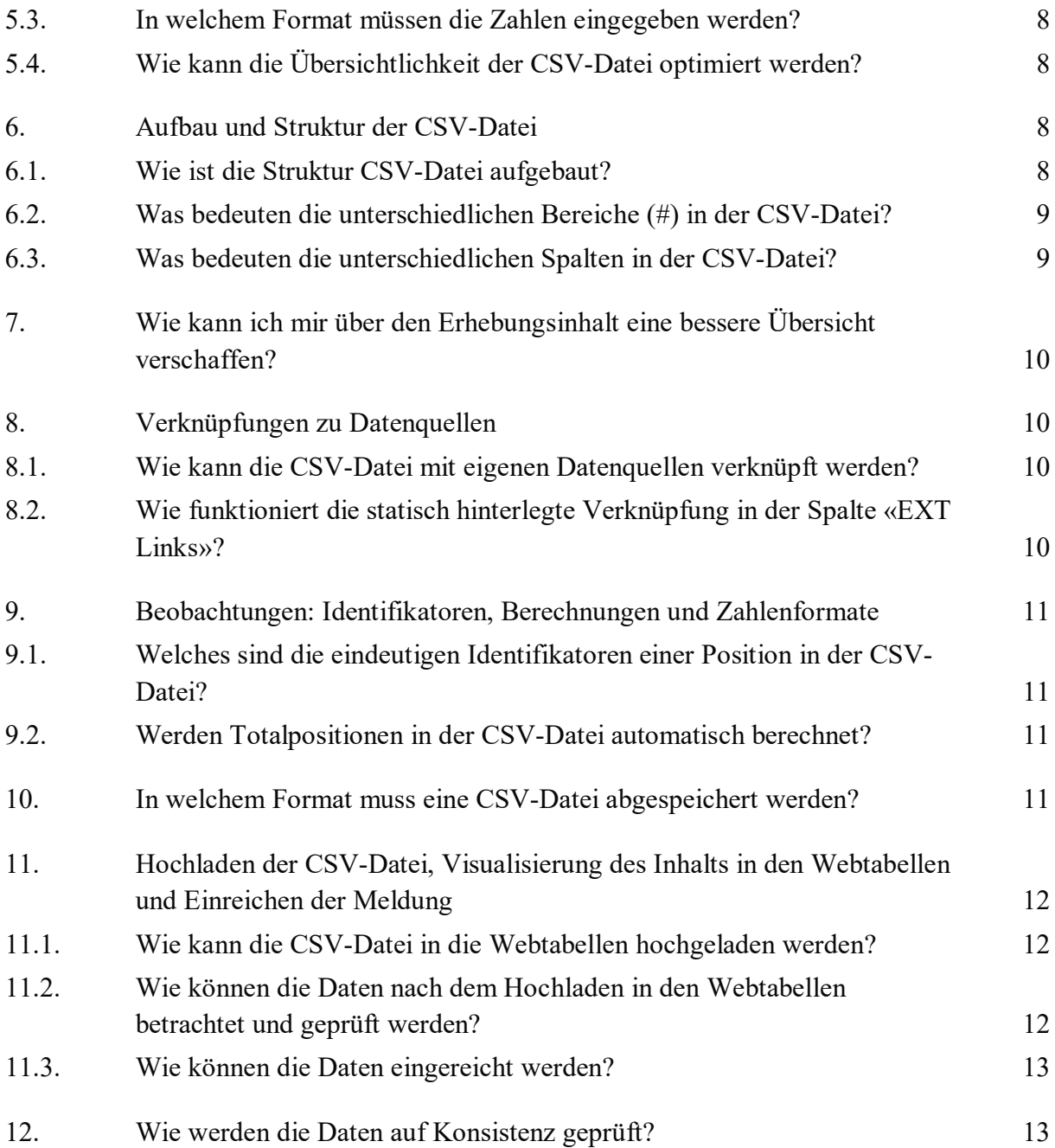

# <span id="page-2-0"></span>**1. Ziel dieses Dokuments**

Dieses Dokument richtet sich an Unternehmen, die für Erhebungen auskunftspflichtig sind, welche auf dem Online-Meldeportal eSurvey mit dem Format der Webtabellen durchgeführt werden. Neben der Möglichkeit, die Daten in den Webtabellen einzutragen, können diese auch in einer CSV-Datei oder einer XML-Datei hochgeladen werden. Die folgenden Ausführungen enthalten insbesondere Frage- und Hilfestellungen im Umgang mit CSV-Dateien und können gleichzeitig als Entscheidungskriterium bei der Wahl des richtigen Lieferformats dienen.

# <span id="page-2-1"></span>**2. Inhaltliche Überlegungen als Vorbereitung**

Als erste Erhebung wird die revidierte Erhebung der Leistungsbilanz per Stichtag 31. März 2023 auf das neue Format umgestellt. Hierbei kommt es auch zu inhaltlichen Anpassungen.

## <span id="page-2-2"></span>**2.1. Welcher Inhalt muss gemeldet werden?**

Zunächst ist festzustellen, für welche Positionen des Erhebungsinhalts Daten geliefert werden müssen. Hierfür können die Erhebungsinhalte in den Webtabellen sowie die *[Erläuterungen](https://surveys.snb.ch/public/erlaeuterungen/D_CAS_1.0.html)  [zur Leistungsbilanzerhebung CAS](https://surveys.snb.ch/public/erlaeuterungen/D_CAS_1.0.html)* herangezogen werden.

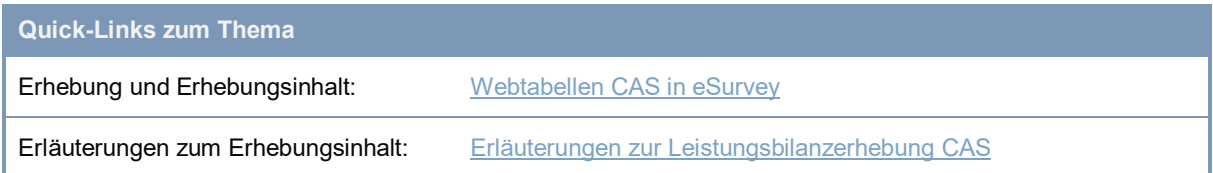

# <span id="page-2-3"></span>**2.2. Ist der Erhebungsinhalt derselbe, wie in den alten CA-Erhebungen?**

Unternehmen, die bereits für eine frühere Erhebung der Leistungsbilanz Daten eingereicht haben, können prüfen, welche Positionen von früheren Meldungen für die CA-Erhebungen (CABQ, CAGQ, CAIQ, CATQ) fortgeführt werden können oder angepasst werden müssen und welche neu hinzukommen oder wegfallen.

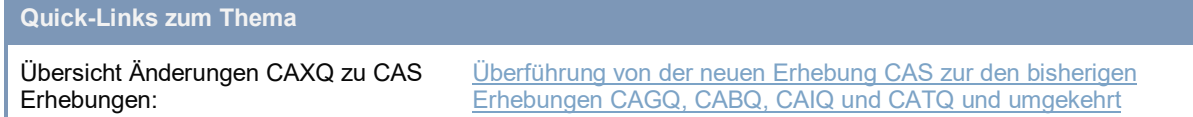

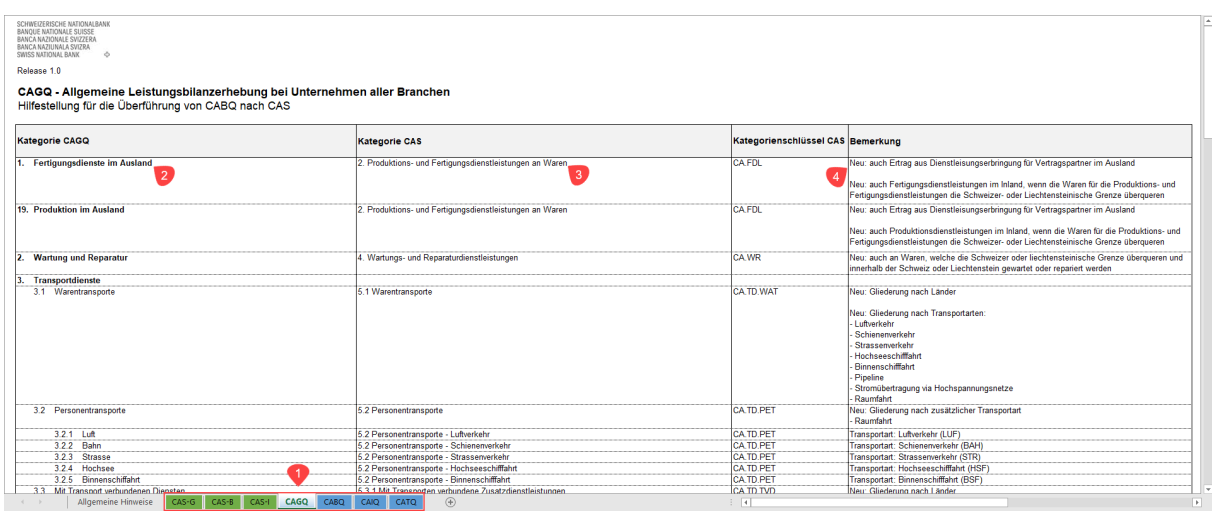

#### Abbildung 1: Verwendung der Übersicht Änderungen CAXQ zu CAS Erhebungen

- **1** Tabellenblatt mit der **bisherigen Meldung** auswählen (im Beispiel CAGQ)
- **2** Name und Ziffer der **Kategorie** in der **bisherigen Meldung**
- **3** Name und Ziffer der Kategorie in der zukünftigen (CAS-) Meldung. **Namen und Ziffern** der Kategorien sind üblicherweise **Teil des Titels der CAS-Webtabelle**
- **4** Kurzbeschreibung der **wichtigsten Änderungen**

# <span id="page-3-0"></span>**3. Entscheidungskriterien zur Wahl des geeigneten Lieferformats**

#### <span id="page-3-1"></span>**3.1. Welche Lieferformate gibt es?**

Die Aufbereitung und Übermittlung der Daten kann mittels drei unterschiedlicher Lieferformate erfolgen:

- **Webtabellen**: Die Daten können manuell oder per copy/paste in die Webtabellen eingetragen werden.
- **CSV-Datei**: Für eine lokale resp. offline Erstellung der Meldung steht eine CSV-Datei zur Verfügung. Hierbei wird der komplette oder vorgängig reduzierte Erhebungsinhalt im CSV-Format heruntergeladen. Die CSV-Datei kann in Excel geöffnet und mit eigenen Excel- Quellen verknüpft werden. Durch einen Upload der CSV-Datei können die Daten in den Webtabellen angezeigt, gegebenenfalls weiterbearbeitet, auf ihre Konsistenz hin geprüft und schliesslich eingereicht werden.
- **XML-Datei**: Für eine automatisierte Erstellung der Meldungen steht das XML-Format zur Verfügung. Dieses Format steht nur für den vollständigen Erhebungsinhalt zur Verfügung, das heisst eine Lieferung muss immer den ganzen Erhebungsinhalt

beinhalten und kann nicht vorgängig auf die für ein Unternehmen relevanten Teile zurechtgeschnitten werden. Durch einen Upload der XML-Datei können die Daten in den Webtabellen angezeigt, gegebenenfalls weiterbearbeitet, auf ihre Konsistenz hin geprüft und schliesslich eingereicht werden.

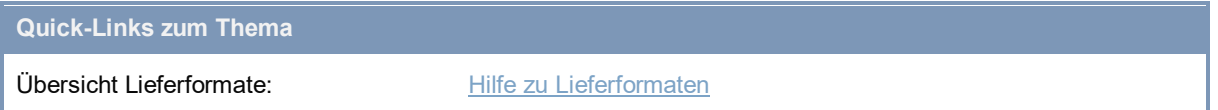

## <span id="page-4-0"></span>**3.2. Welches Lieferformat ist das Geeignete?**

Für die Entscheidung für ein Lieferformat können folgende Überlegungen in Betracht gezogen werden:

- **Webtabellen**: Kleinere Datenmengen. Voraussetzungen: Keine Verknüpfung zu eigenen Quelldateien notwendig oder möglich. Bearbeitung der Meldung durch mehrere Personen. Das Abkopieren der Webtabellen in eine Excel-Datei zur internen Bearbeitung und anschliessendes Zurückkopieren der Daten aus der Excel-Datei in die Webtabellen bietet ausreichend Funktionalität, die Daten effizient bereitzustellen.
- **CSV-Datei**: Prinzipiell für umfangreiche, komplexe Meldungen. Voraussetzungen: Verknüpfung mit eigenen Quelldateien ist sinnvoll und möglich. Umgang mit CSV-Format und Excel-Funktionalität bekannt. Es gibt zwei Ausprägungen der CSV-Datei
	- o CSV-Datei mit vollständigem Erhebungsinhalt: Für Unternehmen, die zu den meisten Positionen Daten zu melden haben und/oder für Unternehmen, deren Positionen, zu denen sie Daten zu melden haben, über die Zeit variieren. Hier lohnt es sich, den gesamten Erhebungsinhalt einmalig in einer vollständigen CSV-Datei herunterzuladen und vollständig mit den eigenen Quelldateien zu verknüpfen.
	- o CSV-Dateien mit zugeschnittenem Erhebungsinhalt: Für Unternehmen, die zwar umfangreiche Datenmengen zu liefern haben, jedoch gewisse Positionen kategorisch und über die Zeit stabil ausschliessen können.
- **XML-Datei**: Umfangreiche, komplexe Meldungen. Voraussetzung: Implementierung einer automatisierten Generierung der XML-Datei aus eigenen Datenquellen ist möglich.

# <span id="page-4-1"></span>**4. Herunterladen der CSV-Datei**

Falls der Entscheid auf die Bereitstellung und Einreichung der Daten mittels CSV-Format gefallen ist, dienen die folgenden Kapitel 4 bis 12 als Hilfestellung im Umgang mit einer CSV-Datei.

#### <span id="page-5-0"></span>**4.1. Wie kann die CSV-Datei heruntergeladen werden?**

In eSurvey kann eine CSV-Datei mit vollständigem oder angepasstem Erhebungsinhalt heruntergeladen werden.

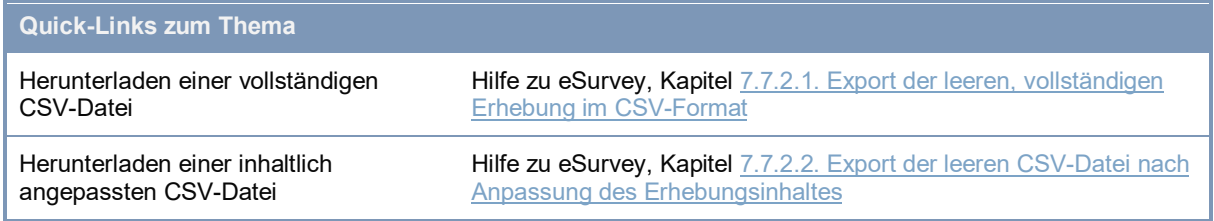

### <span id="page-5-1"></span>**4.2. Sollen die «Fragen zum Unternehmen» vor dem Herunterladen der CSV-Datei in der Webtabelle ausgefüllt werden?**

Sowohl bei der vollständigen als auch bei der angepassten CSV-Datei wird empfohlen, die Erstellung in den Webtabellen mit einer leeren Meldung zu beginnen und die «Fragen zum Unternehmen» in den Webtabellen zu beantworten, bevor die CSV-Datei heruntergeladen wird. Ist eine vollständige CSV-Datei mit dem gesamten Erhebungsinhalt gewünscht, wird im Gegensatz zur angepassten CSV-Datei, entsprechend keine Auswahl bei «Kategorien auswählen» vorgenommen.

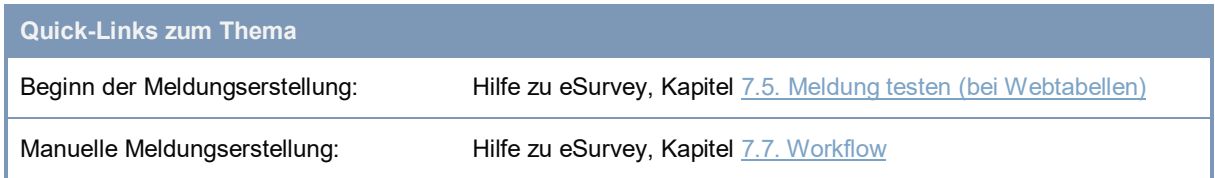

## <span id="page-5-2"></span>**4.3. Was muss getan werden, wenn die «Fragen zum Unternehmen» vor dem Herunterladen der CSV-Datei nicht in der Webtabelle ausgefüllt wurden?**

Falls auf die vorgängige Beantwortung der Fragen zum Unternehmen verzichtet und eine komplett leere CSV-Datei heruntergeladen wird, sind die Fragen zwingend in der CSV-Datei zu beantworten. Die entsprechenden Werte sind im Bereich «#Fragen (mandatory)» einzutragen. Mehr Informationen zu den Bereichen in der CSV-Datei finden sich im Kapitel *[6. Aufbau und Struktur der CSV-Datei](#page-7-2)* dieses Dokuments.

**Quick-Links zum Thema**

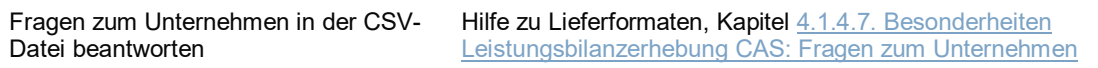

# <span id="page-6-0"></span>**5. Genereller Umgang mit der CSV-Datei**

## <span id="page-6-1"></span>**5.1. Was muss ich bezüglich des CSV-Formats beachten, wenn ich nicht Excel auf Windows nutze?**

Für die Verarbeitung des CSVs ist folgendes Format einzuhalten:

- Zeichensatz-Codierung:
	- Windows-1252 oder ISO-8859-1 (Western Europe) bei Windows oder Linux
	- UTF8, bei MacOS oder Linux
- Das Spaltentrennzeichen ist der Strichpunkt (;)
- Falls das Spaltentrennzeichen (;) in einem Wert (Spalte «Value») enthalten ist, so ist der Wert in Anführungszeichen (") zu setzen.
- Für den Import in die Webtabellen müssen mindestens die Spalte «Position*»* (Positionsschlüssel) und *Value* (Beobachtungs-/Fragenwert) vorhanden sein.

#### <span id="page-6-2"></span>**5.2. Wie kann die CSV-Datei geöffnet werden?**

#### <span id="page-6-3"></span>**5.2.1. Regionales Format ist Deutsch(Schweiz) eingestellt**

Nachdem der Erhebungsinhalt als CSV-Datei heruntergeladen wurde, kann das Dokument in Excel geöffnet und bearbeitet werden. Dabei kann diese Datei entweder als CSV-Datei (\*.csv) oder auch als Excel-Datei (\*.xlsx) abgespeichert werden. Wichtig ist, dass der Upload der Daten in die Webtabellen in Form einer CSV-Datei erfolgen muss. Eine Anleitung für das Speichern findet sich im Kapitel *10. Speichern von CSV-Dateien* dieses Dokuments.

#### <span id="page-6-4"></span>**5.2.2. Regionales Format ist nicht Deutsch(Schweiz) eingestellt**

Ist das Betriebssystem des PC nicht auf das regionale Format Deutsch(Schweiz) eingestellt, so kann es z.B. in Windows unter den Einstellungen umgestellt werden.

Falls Sie die Regionaleinstellungen Ihres Windows-PCs nicht anpassen können oder dürfen, so können Sie das CSV direkt in Excel importieren.

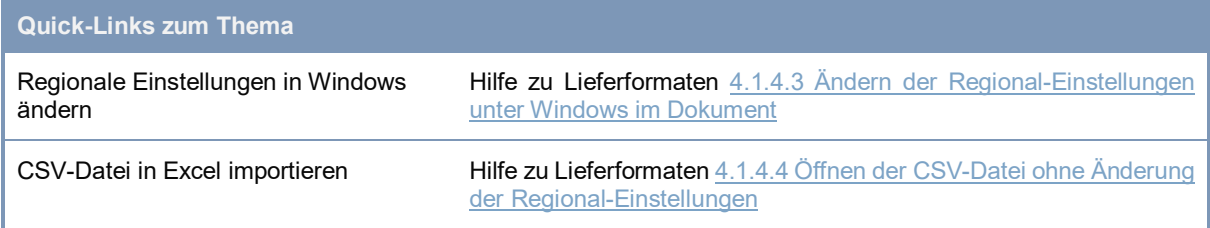

#### <span id="page-7-0"></span>**5.3. In welchem Format müssen die Zahlen eingegeben werden?**

Die Zahlenwerte müssen in der CSV-Datei im Schweizer Format ([Dezimaltrennzeichen: Punkt], [optional: Tausender Trennzeichen: Hochkomma, z.B.: 10'000'000.00]) angegeben werden. Ist in Excel als Standard ein anderes Format eingestellt, muss nach dem Öffnen der CSV-Datei in den erweiterten Optionen der Excel Applikation das Format so gewählt werden, dass das Dezimaltrennzeichen ein Punkt und das Tausendertrennzeichen ein Hochkomma ist. Bei der Dateneingabe ist zudem zu beachten, in welcher Einheit der Wert bei der jeweiligen Erhebung einzugeben ist (in Mio. CHF oder in Tausend CHF).

## <span id="page-7-1"></span>**5.4. Wie kann die Übersichtlichkeit der CSV-Datei optimiert werden?**

Für die leichtere Bearbeitung, können in der in Excel geöffneten CSV-Datei die Spaltenbreiten so angepasst werden, dass alle Einträge lesbar werden. Zudem können im Dokument die Excel-Filter- und Sortierfunktionen eingesetzt werden. Eine Beschreibung deren Zwecks findet sich im Kapitel *[7. F](#page-9-0)ilter- [und Sortiermöglichkeiten in Excel](#page-9-0)* dieses Dokuments.

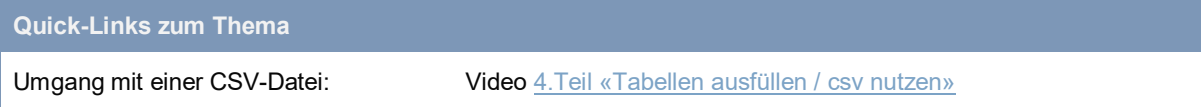

# <span id="page-7-2"></span>**6. Aufbau und Struktur der CSV-Datei**

# <span id="page-7-3"></span>**6.1. Wie ist die Struktur CSV-Datei aufgebaut?**

Die CSV-Datei ist vertikal nach Bereichen strukturiert. Horizontal finden sich die Spalten. Die Reihenfolge der Bereiche und Spalten sowie auch deren Bezeichnungen und Überschriften, dürfen nicht verändert werden.

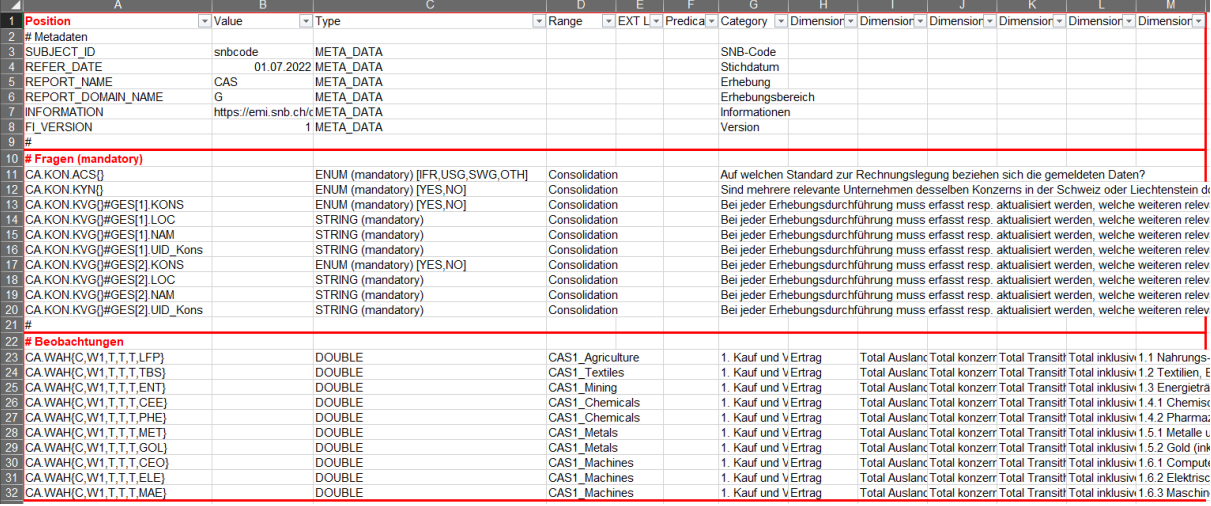

Abbildung 2: Struktur der CSV-Datei mit Bereichen und Spalten

#### <span id="page-8-0"></span>**6.2. Was bedeuten die unterschiedlichen Bereiche (#) in der CSV-Datei?**

Die Bereiche widerspiegeln Befragungselemente aus den Webtabellen. Zur besseren Verständlichkeit der Zusammenhänge empfiehlt es sich, bei einer erstmaligen Betrachtung der CSV-Datei, diese Bereiche parallel in den Webtabellen nachzuvollziehen.

Der Bereich «#Metadaten» identifiziert die Meldung und enthält den Link zu den Erläuterungen.

Der Bereich «#Fragen (mandatory)» enthält den Erhebungsinhalt der «Fragen zum Unternehmen».

Der Bereich «#Beobachtungen» enthält den Erhebungsinhalt der «Tabellen», resp. die Positionen der in der Erhebung enthaltenen Kategorien.

**Quick-Links zum Thema**

```
Zusammenhang zwischen Bereichen in 
der CSV-Datei und den Webtabellen
                                         Video 4.Teil «Tabellen ausfüllen / csv nutzen»
Detaillierte Beschreibung der Bereiche 
in der CSV-Datei
                                         Hilfe zu Lieferformaten, Kapitel 4.1.4.5. Bereiche der CSV-Datei
```
# <span id="page-8-1"></span>**6.3. Was bedeuten die unterschiedlichen Spalten in der CSV-Datei?**

Die Spalten enthalten je nach Bereich technische Deskriptoren und fachliche Schlüssel der Erhebung oder aber sie nehmen die Werte auf, die vom auskunftspflichtigen Unternehmen eingetragen werden müssen.

In der Spalte «Value» werden die Werte (Beobachtungen) für die zu meldenden Positionen erwartet. Die Zellen können einen Wert oder eine Referenz auf einen Wert enthalten.

In der Spalte «Range» ist ersichtlich, zu welcher Webtabelle eine Position zugehörig ist. Eine Webtabelle entspricht dabei in der Regel einer Kategorie von Positionen. Diese Spalte kann für die Filterung verwendet werden. Dies wird im folgenden Kapitel *[7. Wie kann ich mir über](#page-9-0)  [den Erhebungsinhalt eine bessere Übersicht verschaffen?](#page-9-0)* beschrieben.

Die Spalte «EXT Link» ist dafür vorgesehen, Referenzen zu eigenen Datenquellen zu unterhalten. Die Funktionsweise dieser Spalte ist im Kapitel *[8. Verknüpfungen zu](#page-9-1) [Datenquellen](#page-9-1)* dieses Dokuments beschrieben.

**Quick-Links zum Thema**

```
Zusammenhang zwischen Bereichen in 
der CSV-Datei und den Webtabellen
                                       Video 4.Teil «Tabellen ausfüllen / csv nutzen»
```
Detaillierte Beschreibung der Bereiche in der CSV-Datei Hilfe zu Lieferformaten, Kapitel [4.1.4.6. Spalten der CSV-Datei](https://www.snb.ch/de/mmr/reference/statpub_coll_format_help/source/statpub_coll_format_help.de.pdf)

# <span id="page-9-0"></span>**7. Wie kann ich mir über den Erhebungsinhalt eine bessere Übersicht verschaffen?**

Die Reihenfolge der einzelnen Beobachtungspositionen in der CSV-Datei ist so gewählt, dass sie möglichst der Gliederung der Webtabelle entspricht.

Um sich eine bessere Übersicht über den Inhalt der Erhebung zu verschaffen, können die Excel-üblichen Sortier- und Filterfunktionen verwendet werden.

Wir empfehlen, die Filterfunktion zu setzen. Einer dieser Filter lässt sich zum Beispiel auf die Spalte «Range» anwenden, um die Ansicht auf Erhebungsinhalte einer spezifischen Webtabelle resp. Kategorie einzuschränken. In Kombination mit der Anwendung von weiteren Filtern auf die Spalte «Category» und die «Dimension1-x»-Spalten lässt sich die Ansicht weiter auf einzelne Positionen, z.B. auf einzelne Länder oder Totale, beschränken.

# <span id="page-9-1"></span>**8. Verknüpfungen zu Datenquellen**

# <span id="page-9-2"></span>**8.1. Wie kann die CSV-Datei mit eigenen Datenquellen verknüpft werden?**

Es ist möglich, die CSV-Datei mit eigenen Datenquellen zu verknüpfen. Dies geschieht mittels regulärer Excel-Funktionalitäten, wie z.B. mit Verweisen. Die Verknüpfungen können direkt in der Spalte «Value» eingetragen werden. Dies kann aber zu Problemen führen, falls solche Referenzen nicht aufgelöst oder aktualisiert werden können. Beim Hochladen der CSV-Datei in die Webtabellen werden die referenzierten Werte übernommen. Die Verknüpfungen selbst gehen dabei verloren. Sollen die Verknüpfungen nach dem Hoch- und späterem Herunterladen in der CSV-Datei verbleiben, ist die Spalte «EXT Links» explizit dafür vorgesehen diese Verknüpfungen hinterlegen zu können.

# <span id="page-9-3"></span>**8.2. Wie funktioniert die statisch hinterlegte Verknüpfung in der Spalte «EXT Links»?**

Verknüpfungen zu Quelldateien, die in der Spalte «EXT\_Links» angebracht werden, müssen mit zwei Hochkommas angeführt (''=!Quelle.xlsx) werden. Diese Verknüpfungen werden bei einem Upload der CSV-Datei im System hinterlegt und bei einem erneuten Download der CSV-Datei wieder als Verknüpfungen exportiert. Dies ist auch der Fall, wenn vor dem erneuten Download zusätzliche Kategorien ausgewählt werden, was die CSV-Datei mit mehr Schlüsseln anreichert. Damit müssen bei Änderungen am Umfang des Erhebungsinhalts nicht sämtliche Verknüpfungen in der CSV-Datei neu implementiert werden.

# <span id="page-10-0"></span>**9. Beobachtungen: Identifikatoren, Berechnungen und Zahlenformate**

### <span id="page-10-1"></span>**9.1. Welches sind die eindeutigen Identifikatoren einer Position in der CSV-Datei?**

Für eine systematische Verknüpfung der Positionen in der CSV-Datei zu den entsprechenden Positionen in den eigenen Datenquellen können die eindeutigen Identifikatoren (Schlüssel) in der Spalte «Position» als Referenz herangezogen werden. Diese Schlüssel sind basierend auf einem fachlichen Modell aufgebaut.

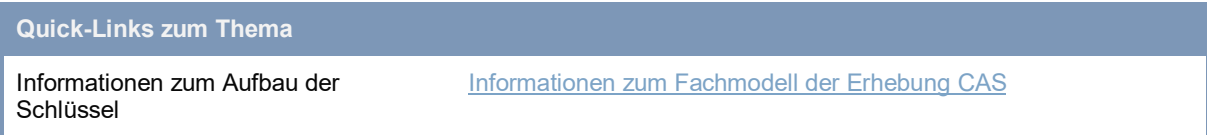

## <span id="page-10-2"></span>**9.2. Werden Totalpositionen in der CSV-Datei automatisch berechnet?**

Totalpositionen werden nicht automatisch berechnet. Beim Ausfüllen der CSV-Datei, resp. beim Einrichten der entsprechenden Verknüpfungen, muss der Wert «Total Ausland» ebenfalls eingetragen werden. Das Fehlen dieses Wertes führt ansonsten nach dem Hochladen der CSV-Datei zu einem Konsistenzfehler.

# <span id="page-10-3"></span>**10. In welchem Format muss eine CSV-Datei abgespeichert werden?**

Falls zur Aufbereitung der Daten eine eigene Kopie der CSV-Datei im Excel-Format erstellt wurde, muss diese .xlsx Datei vor dem Hochladen in die Webtabellen und somit für das Einreichen der Daten wieder ins CSV-Format gebracht werden. Hierfür wird die eigene Excel-Datei als CSV-Datei abgespeichert. Das zu wählende Format ist das durch Trennzeichen getrennte CSV-Format.

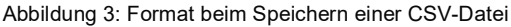

Informationen zum Trennzeichen

getrennten CSV-Format

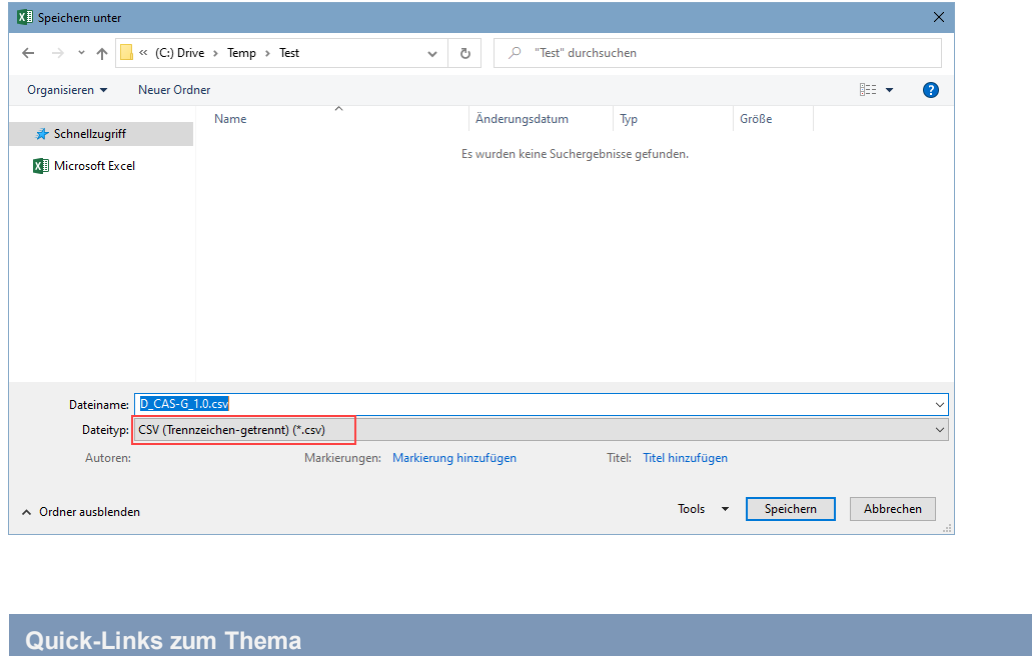

# <span id="page-11-0"></span>**11. Hochladen der CSV-Datei, Visualisierung des Inhalts in den Webtabellen und Einreichen der Meldung**

[des CSV-Formats](https://www.snb.ch/de/mmr/reference/statpub_coll_format_help/source/statpub_coll_format_help.de.pdf)

Hilfe zu Lieferformaten, [Kapitel 4.1.4.1. Technische Spezifikationen](https://www.snb.ch/de/mmr/reference/statpub_coll_format_help/source/statpub_coll_format_help.de.pdf) 

#### <span id="page-11-1"></span>**11.1. Wie kann die CSV-Datei in die Webtabellen hochgeladen werden?**

Unter «Erhebungen verstehen und testen» «Aktionen» «Meldungen testen» «Eigene XMLoder CSV-Datei verwenden» kann die CSV-Datei hochgeladen werden. Der Inhalt wird somit in die Webtabellen geladen. Eine Meldung für eine Erhebung muss in einer CSV-Datei erfolgen. Beim erneuten Upload einer CSV-Datei werden bereits in die Webtabellen geladene Inhalte überschrieben.

## <span id="page-11-2"></span>**11.2. Wie können die Daten nach dem Hochladen in den Webtabellen betrachtet und geprüft werden?**

Nach dem Hochladen der Datei wird die Seite «Einreichen» angezeigt. Hier werden die Daten auf deren Konsistenz hin geprüft und allfällige Fehler und Warnungen angezeigt. Allfällige Fehler und Warnungen können in den einzelnen Tabellen angesehen, überprüft und auch korrigiert werden. Wir empfehlen jedoch, Fehler in der Quelldatei zu korrigieren und die CSV-Datei erneut hochzuladen.

#### <span id="page-12-0"></span>**11.3. Wie können die Daten eingereicht werden?**

Unter «Meldung abschliessen/Einreichen» kann die Meldung eingereicht und somit an die SNB übermittelt werden. Konsistenzfehler sollten vor dem Einreichen der Meldung korrigiert werden. Gibt es berechtigte Gründe, weshalb eine Meldung mit Fehlern eingereicht wird oder falls es sich um Fehler handelt, die nicht korrigiert werden können, muss dies im entsprechenden Kommentarfeld vor der Übermittlung erläutert werden.

#### **Quick-Links zum Thema** CSV-Datei in Webtabellen hochladen und als Meldung einreichen Hilfe zu eSurvey, Kapitel [7.7.2.4. Hochladen der CSV-Datei in die](https://surveys.snb.ch/public/hilfe/D_hilfe.html#evthcdwt)  **[Webtabellen](https://surveys.snb.ch/public/hilfe/D_hilfe.html#evthcdwt)**

# <span id="page-12-1"></span>**12. Wie werden die Daten auf Konsistenz geprüft?**

Die Webtabellen sind mit Konsistenzprüfungen hinterlegt, die gemachte Eingaben auf rechnerische Richtigkeit hin überprüfen. Diese Konsistenzprüfungen werden auch auf Daten angewandt, die mittels CSV-Datei in die Webtabellen geladen wurden.

In der CSV-Datei selbst sind keine Konsistenzprüfungen enthalten. Die für die Erhebung gültigen Konsistenzregeln können unter «Erhebungen verstehen und testen», «Aktionen» und «Spezifikationen» eingesehen resp. bezogen werden, falls das auskunftspflichtige Unternehmen diese selbst in die in Excel geöffnete CSV-Datei integrieren möchte.

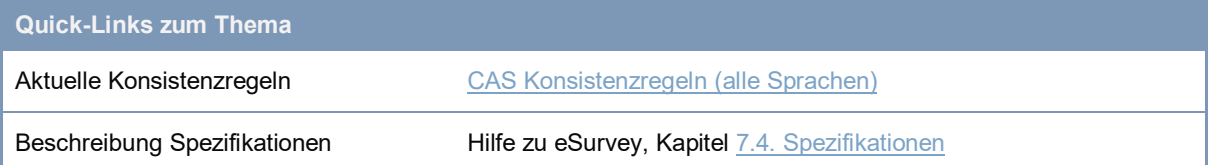